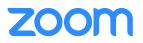

### UGA's Guide to Getting Started with Zoom

Getting Started:

If you only need to Join a meeting you do not need to setup your Zoom Account.

# Zoom Web Portal: This should be completed before you follow any of the following instructions.

Go to the <u>UGA Zoom Homepage</u>, <u>Click "Sign In"</u>, and enter your UGA MYID and password. This will create your Zoom Account

After you have clicked on "Sign In" within the uga.zoom.us web portal you can download and install the Zoom Desktop Client.

Before you can host a meeting with Zoom, you can install the Zoom Desktop Client software for your computer/device. Start by <u>downloading Zoom</u> onto your personal device. Download the "Client for Meetings" and follow the prompts to open Zoom.

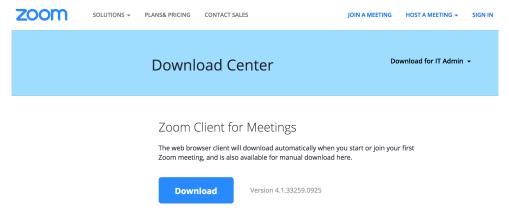

## **Table of Contents**

| 1. Login and Setup                  | 2 |
|-------------------------------------|---|
| 2. <u>Scheduling a Zoom Meeting</u> | 3 |
| 3. <u>Meeting Controls</u>          | 4 |
| 4. Join from a Room System          | 5 |
| 5. <u>Join from a Zoom Room</u>     | 5 |
| 6.A Few Last Things                 | 6 |

#### Log In and Set Up

#### Zoom Web Portal:

Go to the UGA Zoom Homepage, Click "Sign In", and enter your UGA MYID and password. This will create your Zoom Account

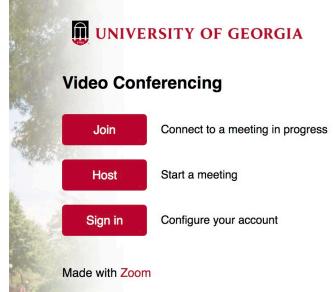

Upon sign in, you will be taken to your **Profile** page.

Highlights of this page are:

- Setting your avatar (persists through all Zoom Applications).
- Edit your Personal Meeting ID •
  - This is your personal dedicated virtual room. You can use it at any time or schedule 0 it for future use.

After configuring your profile, we recommend going to the **Meeting Settings** tab to configure your preferences based on how you would like to conduct meetings. Please visit this link for more information about Meeting Settings: https://support.zoom.us/hc/en-us/articles/115005756143-My-**Meeting-Settings** 

#### Zoom Desktop Client:

1. Once the Zoom Client for Meetings is installed, click the **Sign In** button

| 2. | Click "Sign In with SSO" |  |  |  |  |  |  |  |
|----|--------------------------|--|--|--|--|--|--|--|
|    | Zoom Cloud Meetings      |  |  |  |  |  |  |  |

| Sign In                                    | (or Sign Up ) | Or                      |
|--------------------------------------------|---------------|-------------------------|
| Email                                      | s             | SO Sign In with SSO     |
| Password                                   |               | Sign In with Google     |
| Keep me logged in<br>Forgot your password? | Sign In       | f Sign In with Facebook |

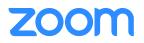

- 3. Enter "UGA" when prompted for the company domain
- 4. Enter in your UGA myID and password on the login screen

You now have the Zoom client for Meetings installed. Best practice is to have Zoom start when your computer boots up. <u>About Settings</u>

• On **Windows**, go to the Zoom client and click on "Settings" at the top right. Click on General and then check the box that says "Start Zoom when I start Windows".

| O S    | ettings            | ×                                                                                                    |
|--------|--------------------|----------------------------------------------------------------------------------------------------|
|        | General            | General                                                                                                    |
| $\cap$ | Audio              | Application                                                                                                    |
|        | Video              | Start Zoom when I start Windows                                                                                                    |
|        | Virtual Background | Silently start Zoom when I start Windows                                                                                                    |
| ۲      | Recording          | When closed, minimize window to the notification area instead of the task                                                                                                    |
| -      | Advanced Features  | bar Automatically copy Invitation URL to Clipboard after meeting starts                                                                                                    |
| -M-    | Statistics         | Confirm with me when I leave a meeting                                                                                                    |
| Ť      | Accessibility      | Show my connected time                                                                                                    |
|        | Instant Messaging  | Remind me 5 - minutes before my upcoming meetings                                                                                                    |
|        |                    | Content Sharing Use dual monitors Enter full screen automatically when starting or joining a meeting Enter full screen automatically when viewing screen shared by others Maximize Zoom window automatically when viewing screen shared by others Scale to fit my Zoom window when viewing screen shared by others Enable screen sharing with GPU acceleration Enable the remote control of all applications Side-by-side Mode Limit your screen share to 10 		 frames-per-second Enable Advanced Features |

On Mac, right-click the Zoom app in the Dock, select Options > Open at Login.

#### Scheduling a Zoom Meeting

Zoom offers you several ways to schedule your meetings. Scheduling with Zoom

#### Web Portal

- 1. Log in to uga.zoom.us
- 2. Click "Schedule a Meeting" in the top navigation bar
- 3. Input details for the meeting and click "Save"
- 4. You can then copy the URL or Invitation or add to your calendar with available plug in

| OOM SOLUTIONS - PL           |                           |                                             |              | MEETING - SIGN OUT | ZOOM SOLUTIONS -             |                            | SCHEDULE A MEETING JOIN A MEETING + HOST A MEETING + |  |
|------------------------------|---------------------------|---------------------------------------------|--------------|--------------------|------------------------------|----------------------------|------------------------------------------------------|--|
| My Profile                   | Upcoming Meetings Pro     | evious Meetings Personal Meeting Ro         | om           | Et Get Training    | My Profile                   | My Meetings > Schedule a M | lecting                                              |  |
| My Meeting Settings          |                           |                                             |              |                    | My Meeting Settings          | Schedule a Meeting         |                                                      |  |
| My Meetings                  | Schedule a New Meeting Jo | oin a meeting from an H.323/SIP room system |              |                    | My Meetings                  | Scheddie a meetin          | 6                                                    |  |
| My Recordings                | Show meetings by host:    | All -                                       |              |                    | My Recordings                |                            |                                                      |  |
| My Webinars                  | Start Time                | Topic                                       | Meeting ID   |                    | My Webinars                  | Topic                      | MyMeeting                                            |  |
| My Personal Audio Conference | Recurring                 | My Meeting                                  | 754-886-292  | Start Delete       | My Personal Audio Conference | Description (Optional)     | Enter your meeting description                       |  |
| Room Management              |                           | Host Max Brown                              |              |                    | Room Management              |                            |                                                      |  |
| Zoom Rooms                   | Recurring                 | Test<br>Host Max Brown                      | 467-778-701  | Start Delete       | Zoom Rooms                   |                            |                                                      |  |
| Calendar Integration         | Recurring                 | Recurring1                                  | 729-771-0065 | Start Delete       | Calendar Integration         | When                       | 09/26/2017 🔤 12:00 × AM ×                            |  |
| Cisco/Polycom Rooms          |                           | Host Max Brown                              |              |                    | Cisco/Polycom Rooms          | Duration.                  | 1 * hr 0 * min                                       |  |
| lser Management              | Recurring                 | Molly Parker's Zoom Meeting                 | 220-238-665  | Start Delete       | User Management              | Duration                   |                                                      |  |
| Users                        | Mon, Oct 23 (Recurring)   | My Meeting                                  | 652-651-560  | Start Delete       | Users                        | Time Zone                  | (GMT-5:00) Central Standard Time (US and Canada) *   |  |
| Group Management             | 3:00 PM                   |                                             |              |                    | Group Management             |                            | Recurring meeting                                    |  |

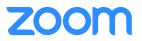

#### **Zoom Desktop Client**

- 1. Click "Schedule" button on the Zoom App
- 2. Input details for the meeting and click "Save"
- 3. You can then copy the URL or Invitation or add to your calendar with available plug in

#### Outlook Plugin(This will require access Administrator Privileges on your computer)

- 1. Download the Zoom Outlook plugin from zoom.us/downloads
- 2. Create a New Meeting in Outlook
- 3. Click "Add Zoom Meeting"
- 4. Input Zoom Details for the meeting and click "Continue"
- 5. Update invitation details and hit "Send"

#### Details on additional features for scheduled meetings can be found here:

- Alternative Host
- <u>Scheduling Privilege</u>
- <u>Meet Now-vs-Schedule Meetings</u>

#### Meeting Controls

#### Audio

When starting/joining a meeting, you can join the audio by phone or computer.

- Choose "Join Audio by Computer" to connect your computers mic and speakers to the Zoom Meeting. You can test you Audio sources by using the "Test Computer Audio" link when joining.
- Choose "Phone Call" and dial the number provided. Enter in the Meeting ID and make sure to input the "Participant ID"

Clicking on the Mic icon will let you mute and unmute your audio once connected.

#### Video

Access Video settings before or during a meeting by clicking on the "Settings" icon on your Zoom Desktop Application. On the Video tab you can preview and change you camera source via the down arrow.

Clicking on the Video icon will let you start and stop your video feed.

#### Invite

During a meeting, click "Invite" to send meeting information to more participants by email, Zoom chat, phone, or room system.

#### **Manage Participants**

When hosting a Zoom meeting, you have additional controls available to help manage your participants. Attendees can only view the other participants.

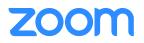

#### Share Screen

- 1. Click Share Screen
- 2. Choose to share your; desktop, specific application, whiteboard, camera feed
- 3. All participants in your meeting can share their screen
- 4. During screen sharing you and your attendees can use the Annotation tools for drawing, pointing, highlighting, etc.

#### Chat

- 1. Click "Chat" to start an in meeting message with participants in the meeting
- 2. The dropdown on the chat window will allow you to message Everyone, or a specific participant

#### Record

As a host you can record the meeting to your local machine.

- 1. Click on the "Record" icon in the toolbar
- 2. Choose to record to the Local machine
- 3. Recording will process once the meeting ends

#### Join from a Room System

With Zoom, you can join meetings from you existing H.323/SIP room systems

- 1. On the room video conferencing systems panel, dial the following address: <u>meet@zoomcrc.com</u>
- 2. Enter # followed by the 'Meeting ID', then # again on the welcome screen. If you are the host, please makes sure to enter in the 'Host Key" when prompted

#### Join from a Zoom Room

With Zoom Rooms, you can host and join meetings from your equipped conference rooms and huddle spaces.

#### Schedule a Zoom Room

- 1. Open your Outlook Calendar
- 2. Search for room resources that are available at desired time
- 3. Select and schedule the room

#### Join a scheduled Zoom Meeting

- 1. Open "Meeting List" tab on the Zoom Room controller
- 2. Click "Start Meeting" for the correct meeting and time to start

#### Start an instant meeting

- 1. Open the "Meet Now" tab on the Zoom Room controller
- 2. Search for and Invite other Zoom users in your account
- 3. Click "Meet Now"

#### Join a non-scheduled meeting

- 1. Open the "Join" tab on the Zoom Room controller
- 2. Enter in meeting ID and click "join"

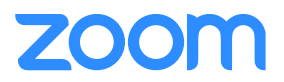

#### Share your screen in a Zoom Room

- 1. If you are a Zoom user you can use the Screen Share icon on your desktop client
- 2. Or, click "Share Screen" on the Zoom Room controller
- 3. Follow instructions to either share via Airplay or share.zoom.us

#### A Few Last Things

#### Before the Meeting:

- Test your Audio and Video
  - Make sure to choose the correct audio and video sources
- Have the content you intend to share prepared ahead of time
- Close applications that have pop ups

#### **Hosting A Meeting:**

- Mute your mic if others are presenting/speaking
- Use "Gallery View" for smaller group/team meetings
- o Share your screen
  - Share specific Applications to control displayed content
  - Use "New Share" to seamlessly transition between shared applications.
- Use the Annotation tools to grab and direct attention

#### Turn the camera on!

- Put your webcam at eye level or higher experiment for best angles
- Use the gestures and mannerisms that you would typically use in person
- Make Eye Contact Try to look at your webcam versus the screen

Here are some great resources from our Knowledge Base to take a deeper dive into using Zoom.

- Watch the <u>Getting Started Videos</u>
- Join our Weekly Zoom Meetings and Webinar training

| ZOOM SOLUT | TIONS - PLAN                                    | S & PRICING CONTACT SALES                                                                                                    |              |
|------------|-------------------------------------------------|----------------------------------------------------------------------------------------------------|--------------|
|            | Register<br>Join our trainir<br>interact with u | our questions and                                                                                                    |              |
|            |                                                 |                                                                                                    |              |
|            | zoom                                            | Ready to start using Joom, bud, need some help9 Drop-in<br>for our daily (Mont Pinglick starts A Joom expert will take<br>you through a 30-minute help4-level tour of Zoom and cover<br>the basics to get you up and running; if as a simple as<br>logging in, scheduling a metering, and finding the controls.<br>Start Zooming toody Sick around to get all your burning<br>questions answered through live Q&AI | Register Now |
|            | zoom                                            | Zoom Meetings Training<br>Take a comprehensive tour of the Zoom software,<br>meetings and settings, 60 minutes - multiple weekly<br>recurrences                                                                                                    | Register Now |
|            | zoom                                            | Zoom Rooms Training<br>Learn all about Zoom Rooms for your conference rooms<br>from basic setup to hosting, 60 minutes - multiple weekly<br>recurrences                                                                                                    | Register Now |
|            | zoom                                            | Zoom Webinar Training<br>Become an expert webinar host with detailed tips and best<br>practices. 60 minutes - multiple weekly recurrences                                                                                                    | Register Now |
|            | $\square$                                       | Zoom Administrator Training                                                                                                    |              |

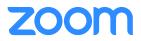

If you require technical assistance, please call us at 888-799-9666 (option 2) or if the matter is less urgent, fill out a Support Request here: <u>https://support.zoom.us/hc/en-us/requests/new</u>